## Leitfaden zur Registrierung und zum Login in unser neues Kundenportal "meine Stadtwerke":

## *Registrierung:*

## URL:<https://kundenportal.stadtwerke-hall.de/kp>

Falls Sie noch nicht registriert sind, bitte auf den Button "Registrieren" klicken. Hierüber gelangen Sie zur Registrierung.

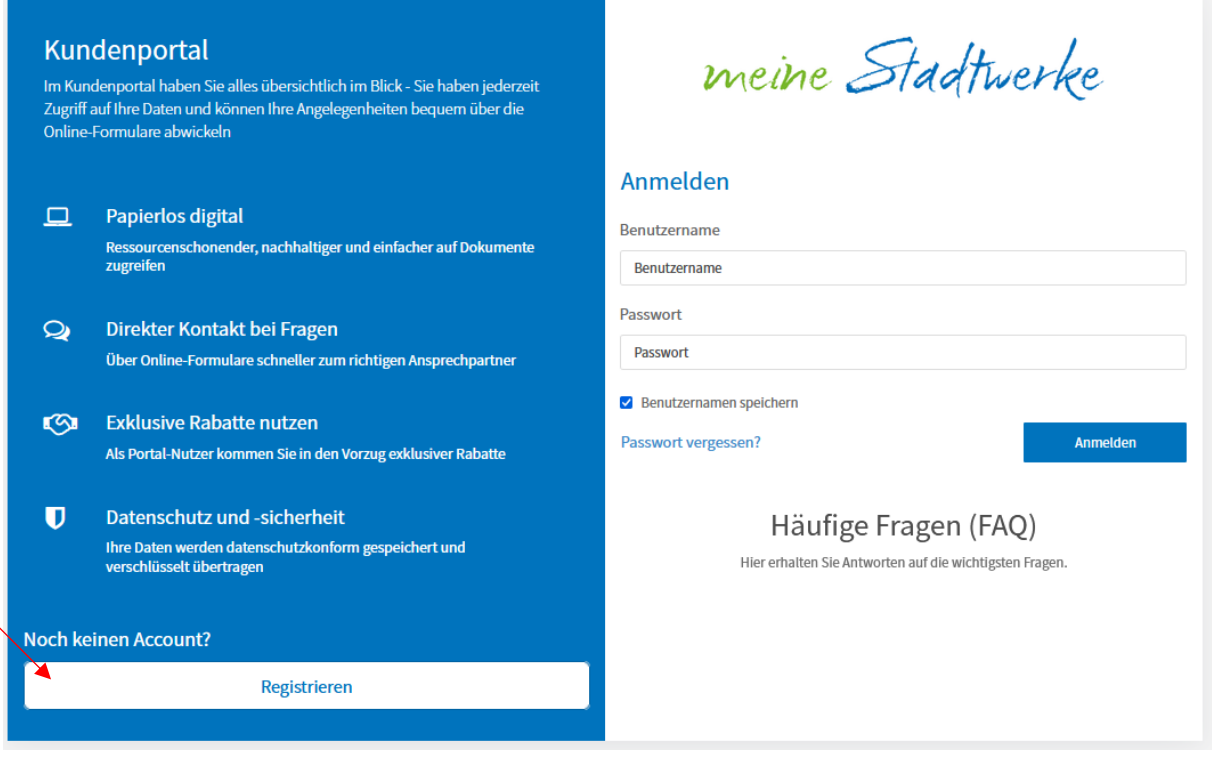

Bitte die folgenden Felder ausfüllen. Die mit \* gekennzeichneten Felder sind Pflichtfelder und müssen ausgefüllt werden.

Das Passwort, welches für jeden Login benötigt wird, kann von Ihnen beliebig gewählt werden und muss die folgenden Anforderungen erfüllen:

- Mindestens 13 Zeichen
- Mindestens 1 Großbuchstabe
- Mindestens 1 Ziffer
- Mindestens 1 Sonderzeichen

Der Datenschutzhinweis muss zur Kenntnis genommen werden sowie die Nutzungsbedingungen akzeptiert werden.

Im Anschluss daran klicken Sie bitte auf "Registrieren".

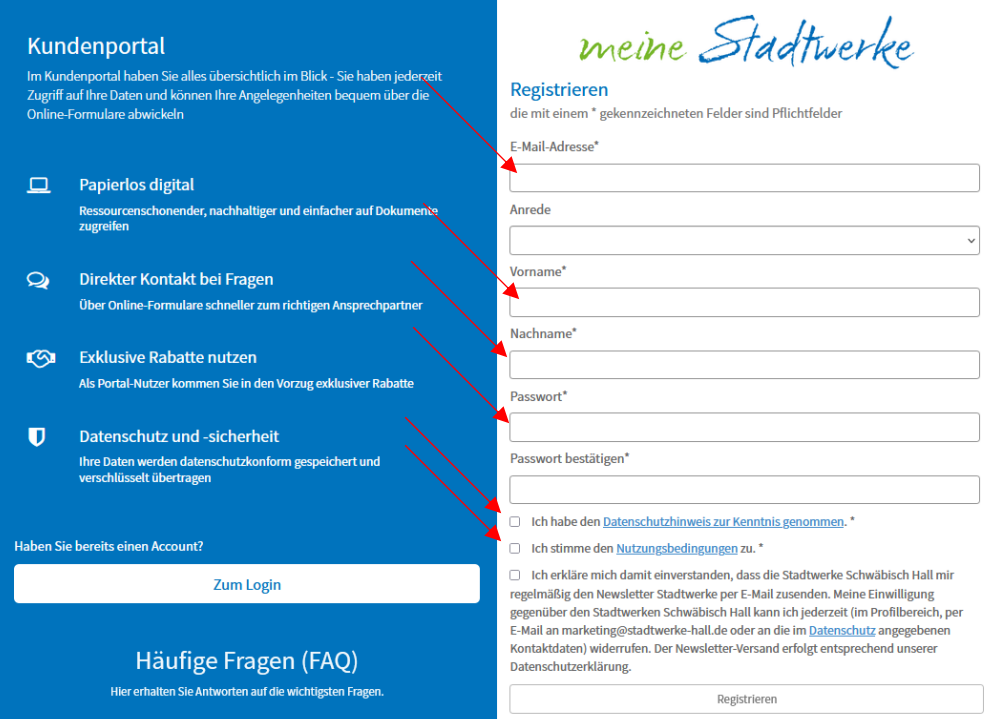

Nach erfolgreicher Registrierung erhalten Sie eine Mail an die angegebene E-Mailadresse. Um die Registrierung abzuschließen, klicken Sie bitte auf den Verifizierungslink in der E-Mail. Erst im Anschluss daran werden Ihre Daten in unser Portal importiert und Sie können Ihren Account nutzen.

## *Login:*

Nach erfolgter Registrierung haben Sie jederzeit die Möglichkeit sich in Ihren Account einzuloggen.

Hierzu benötigen Sie lediglich Ihre E-Mailadresse sowie Ihr vergebenes Passwort. Sollten Sie Ihr Passwort vergessen haben, dann klicken Sie auf "Passwort vergessen?". Daraufhin erhalten Sie eine E-Mail, mit deren Hilfe Sie Ihr Passwort neu vergeben können.

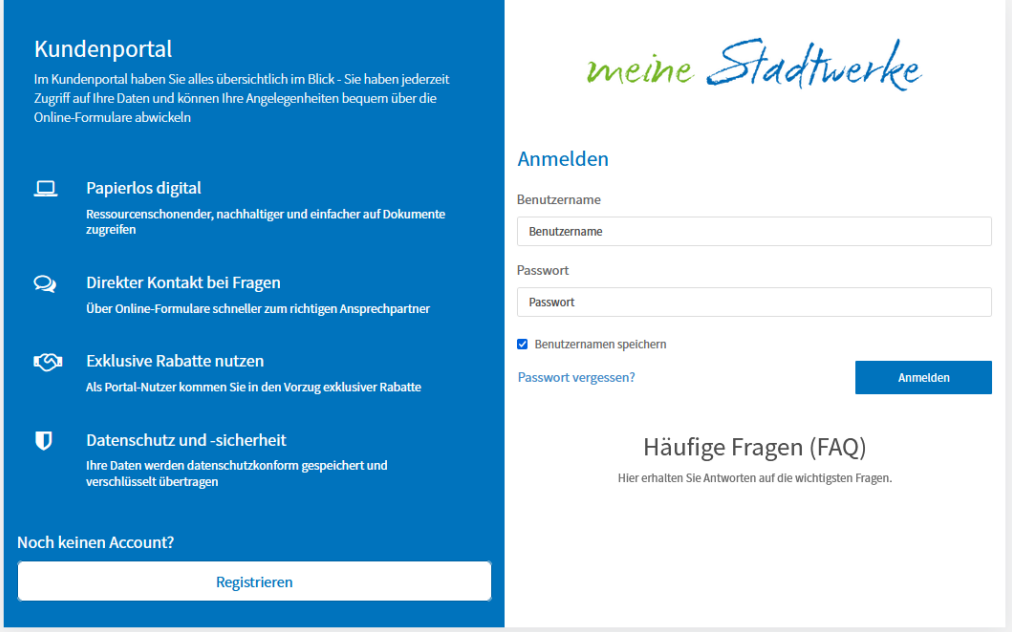